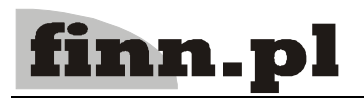

# **System Informatyczny CELAB**

# Podstawowe zasady pracy

# Spis treści

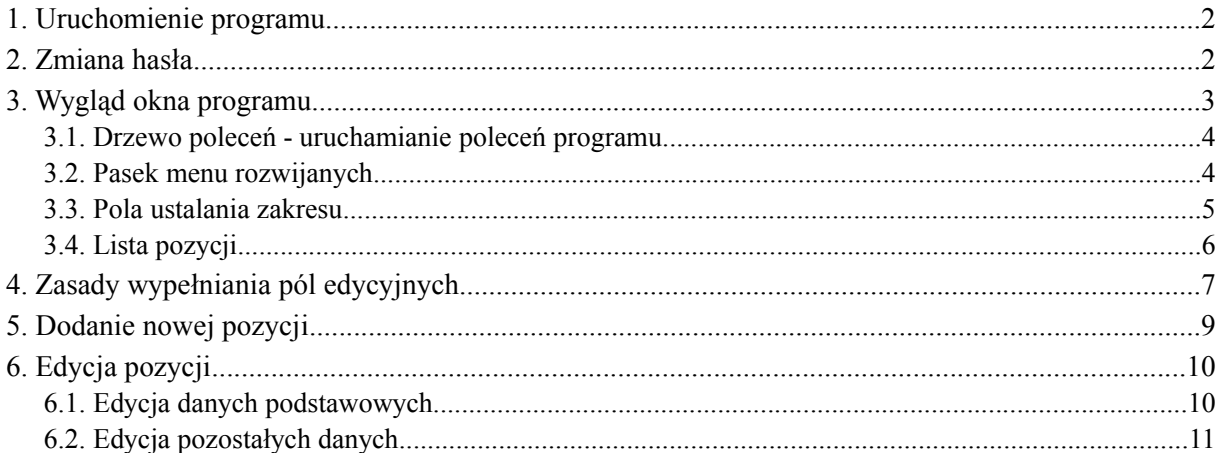

## **1. Uruchomienie programu**

Należy uruchomić przeglądarkę internetową, wpisać do paska adresu przeglądarki adres, pod którym dostępny jest program w internecie/intranecie oraz wcisnąć Enter.

Na ekranie pojawi się okno autoryzacji dostępu do danych, umożliwiające tzw. logowanie do programu:

CELAB LIMS - Autoryzacja dostępu do danych

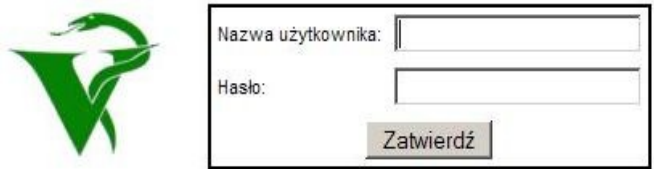

Informacje wpisane w tym oknie umożliwiają sprawdzenie, jakie **prawa dostępu** do poszczególnych funkcji programu oraz do jego zasobów danych ma osoba uruchamiająca program.

Do pola **Nazwa użytkownika** należy wpisać swój kod użytkownika (login), otrzymany "na stałe" od administratora.

Do pola **Hasło** należy wpisać swoje hasło dostępu do programu.

Po wykonaniu powyższych czynności należy wcisnąć przycisk **Zatwierdź** lub klawisz klawiatury ENTER.

W przypadku korzystania z przeglądarki Mozilla Firefox (zalecanej przez autorów programu) proponujemy, aby przed pierwszym uruchomieniem programu wykonać następujące czynności, mające na celu uruchomienie mechanizmu cache przyśpieszającego ładowanie stron programu:

• należy uruchomić przeglądarkę internetową, wpisać do paska adresu: **about:config** oraz wcisnąć Enter.

pojawi się lista zmiennych systemowych

• wyszukać zmienną **browser.cache.disk\_cache\_ssl** i nadać jej wartość true. Wartość zmiennej można zmienić poprzez wciśnięcie klawisza klawiatury Enter.

# **2. Zmiana hasła**

Pierwsze hasło dostępu użytkownik dostaje od administratora. Powinien od razu zmienić to hasło na inne (administrator nie powinien znać haseł użytkowników). Możliwe jest to w poleceniu **Zmiana hasła**, znajdującym się na drzewie poleceń pod gałęzią Administrator systemu.

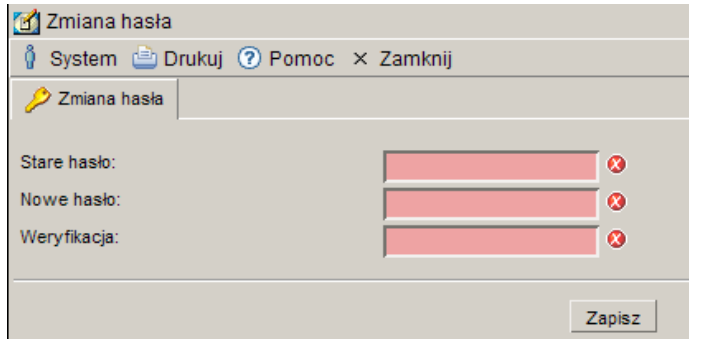

Należy dwukrotnie wpisać nowe hasło (do pól Nowe hasło oraz Weryfikacja), aby zabezpieczyć się przed możliwością popełnienia błędu.

Użytkownik może wybrać dowolne odpowiadające sobie hasło. Hasło to nie powinno być łatwe do odgadnięcia. Hasło do programu FINN8 musi mieć przynajmniej 8 znaków, oraz zawierać duże i małe litery a także cyfry lub znaki specjalne. Zalecamy, aby użytkownicy zmieniali swoje hasła dostępu co 25 dni (funkcja programu przypomina użytkownikom o konieczności okresowej zmiany hasła). W przypadku zapomnienia hasła użytkownik powinien zgłosić się do administratora w celu otrzymania nowego hasła.

#### **Nie wolno nikomu udostępniać swojego hasła!**

*Uwaga: Ponieważ program FINN8 inter/intranetowy oraz program FINN8 klient/serwer działają na tej samej bazie danych, w obu wersjach programu danego użytkownika obowiązuje to samo hasło. Zmiana hasła w jednym z tych programów skutkuje koniecznością posługiwania się nowym hasłem w drugim programie.*

# **3. Wygląd okna programu**

Po poprawnym zalogowaniu się użytkownika do programu pojawi się przedstawione na rysunku poniżej okno programu.

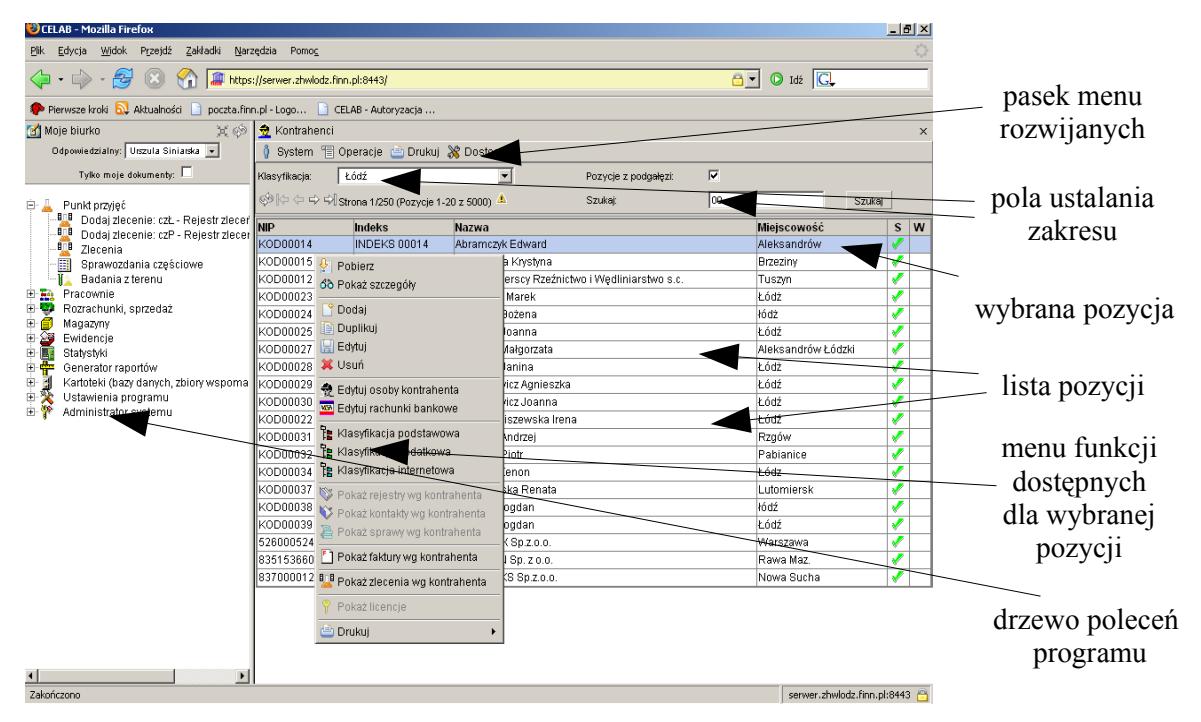

W lewej górnej części ekranu, na polu **Odpowiedzialny** znajduje się imię i nazwisko aktualnie zalogowanego do programu użytkownika. W typowych przypadkach nie ma możliwości zmiany zawartości tego pola. Jednak w niektórych zakładkach może być przyjęta taka organizacja pracy, że jeden operator wprowadza do programu dane związane z pracą kilku pracowników (technicznie jest to rozwiązane w ten sposób, że wszyscy ci pracownicy mają ten sam login, będący kodem operatora wprowadzającego dane - słownik przy polu Odpowiedzialny zawiera nazwiska wszystkich osób posługujących się loginem zastosowanym podczas logowania się do programu). W takiej sytuacji przed rozpoczęciem pracy w programie należy wprowadzić do pola Odpowiedzialny odpowiednie nazwisko poprzez wybór ze słownika.

Zaznaczenie przełącznika **Tylko moje dokumenty** powoduje, że w oknach poleceń programu będą widoczne tylko te zlecenia, badania, itp. za które odpowiedzialny jest aktualnie zalogowany użytkownik (jego nazwisko jest pokazywane na polu Odpowiedzialny). Jeżeli przełącznik Tylko moje dokumenty nie został zaznaczony, w oknie tych poleceń będą widoczne wszystkie zlecenia i badania pracowni zatrudniającej aktualnie zalogowanego użytkownika.

#### **3.1. Drzewo poleceń - uruchamianie poleceń programu**

Z lewej strony okna programu znajduje się **drzewo poleceń**. Poszczególne gałęzi tego drzewa grupują tematycznie podgałęzi służące do uruchomienia poszczególnych poleceń programu.

Rozwinięcie gałęzi drzewa poleceń (pokazanie jej podgałęzi) jest możliwe poprzez kliknięcie plusa znajdującego się z lewej strony gałęzi. Aby zwinąć gałąź drzewa poleceń, należy kliknąć znak minus znajdujący się z lewej strony gałęzi.

W lewej górnej części ekranu, nad drzewem poleceń, znajdują się następujące elementy:

- za pomocą tej ikony można całkowicie zwinąć drzewo poleceń

- za pomocą tej ikony można odświeżyć drzewo poleceń

Kliknięcie podgałęzi z nazwą polecenia powoduje **uruchomienie** tego polecenia - pola i funkcje uruchomionego polecenia będą widoczne w prawej części ekranu.

Zawartość prawej części ekranu zależy od tego, które polecenie zostało wybrane z drzewa poleceń (znajdującego się w lewej części ekranu). Na samej górze okna wyświetlana jest informacja o rodzaju danych wyświetlanych w oknie programu.

#### **3.2. Pasek menu rozwijanych**

W górnej części okna znajduje się pasek menu rozwijanych, zawierających aktualnie dostępne funkcje narzędziowe.

Kliknięcie menu **System** powoduje rozwinięcie menu funkcji systemowych, dostępnych w każdym poleceniu programu. Znajdują sie tam funkcje:

- **Odśwież uprawnienia** funkcja ta pozwala uaktualnić uprawienia dostępu przysługujące obecnie zalogowanemu użytkownikowi. Ma ona zastosowanie wtedy, gdy użytkownik uzyskał od administratora nowe uprawnienia w trakcie pracy w programie. Dzięki tej funkcji użytkownik nie musi wylogowywać się z programu i powtórnie logować, aby nowo nadane prawa dostępu zaczeły "działać".
- **Wyloguj** pozwala użytkownikowi wylogować się z programu. Po uruchomieniu tej funkcji pojawi się okno logowania (autoryzacji dostępu do danych), pozwalające zalogować się nowemu użytkownikowi. Nie ma konieczności stosowania tej funkcji w przypadku zakończenia pracy z programem poprzez zamknięcie okna przeglądarki internetowej - program wtedy automatycznie wylogowuje użytkownika.

W menu **Operacje** znajdują się funkcje specyficzne dla aktualnie uruchomionych poleceń. Zazwyczaj są to funkcje związane z dodawaniem nowych pozycji, z rejestrowaniem i przeglądaniem próbek itp. - w zależności od aktualnych możliwości programu.

W menu **Drukuj** znajdują się funkcje programu związane z drukowaniem. Są to gotowe wydruki, dostępne w aktualnie uruchomionym poleceniu, oraz funkcja **Ustawienia wydruku** (dostępna we wszystkich poleceniach), pozwalająca ustalić wielkość marginesów oraz zawartość nagłówka i stopki dla wydruków.

W menu **Dostosuj** znajduje się lista kolumn danych opisujących pozycje pokazywane w oknie aktualnie uruchomionego polecenia. Znaczek "ptaszek" przy nazwie kolumny oznacza, że kolumna ta jest aktualnie widoczna w oknie polecenia, brak znaczka - że kolumna jest "ukryta". Zaznaczenie kolumny oraz usunięcie zaznaczenia uzyskuje się poprzez kliknięcie odpowiedniej pozycji listy. Pozwala to dostosować do swoich potrzeb wygląd okna polecenia.

W menu **Pomoc** znajdują się funkcje: **Spis tematów** i **Pomoc kontekstowa**, związane z pomocą / instrukcjami.

Kliknięcie na funkcji **Spis tematów** otwiera okno, w którym znajduje się spis tematów pomocy. Po wybraniu tematu i kliknięciu na nim w prawej części okna zostanie wyświetlony tekst dotyczący wybranego zagadnienia.

Funkcja **Pomoc kontekstowa** służy do pomocy podczas użytkowania programu. Po kliknięciu tej funkcji otworzone zostaje okno z pomocą dotyczącą okna programu, w którym pomoc została wywołana.

#### **3.3. Pola ustalania zakresu**

Pod paskiem menu rozwijanych znajdują się pola, pozwalające ustalić zakres pozycji pokazywanych w oknie polecenia.

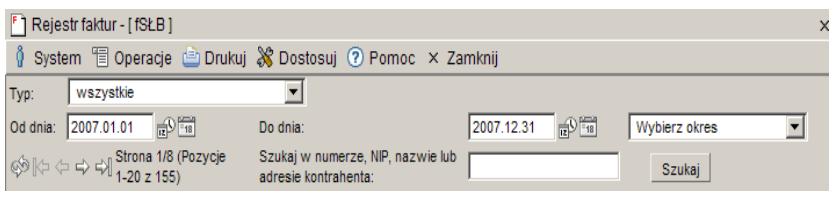

Bezpośrednio pod paskiem menu znajdują się pola słownikowe, pozwalające ustalić bardziej szczegółowo zakres danych wyświetlanych w oknie. W przypadku kartotek jest to pole **Klasyfikacja** pozwalające wybrać określoną gałąź klasyfikacji danych kartoteki. Wypełnianie wyżej opisanych pól odbywa się poprzez wybór odpowiedniej pozycji słownika (należy kliknąć strzałkę znajdującą się przy polu, a następnie wybrać za pomocą myszy jedną z pozycji listy wyświetlonej pod polem).

*Uwaga: Większość poleceń nie posiada pól słownikowych do ustalania zakresu informacji.*

Pola **Od dnia**, **Do dnia** oraz **Wybierz okres** mają zbliżone działanie - pozwalają ustalić okres czasowy, w którym rejestrowane były pozycje, które chcemy oglądać w oknie polecenia.

Wypełnienie pola **Wybierz okres** powoduje wpisanie do pól Od dnia i Do dnia dat odpowiadających wybranemu okresowi. Na przykład:

- Wybranie ze słownika okresu: BM Bieżący miesiąc powoduje wpisanie do pola Od dnia daty pierwszego dnia aktualnego miesiąca, oraz wpisanie daty ostatniego dnia bieżącego miesiąca do pola Do dnia.
- Wybranie PR Poprzedni rok powoduje wpisanie do pola Od dnia daty pierwszego stycznia poprzedniego roku, oraz wpisanie daty ostatniego grudnia poprzedniego roku do pola Do dnia.
- Wybranie 14D Ostatnie 14 dni powoduje wpisanie do pola Do dnia aktualnej daty, oraz wpisanie do pola Od dnia daty o 2 tygodnie wcześniejszej.
- Wybranie ze słownika wartości Wybierz okres oznacza, że na polu tym nie został ustalony warunek na czas rejestracji wyświetlanych w oknie pozycji.

Ustalenie okresu czasowego, w którym rejestrowane były pozycje widoczne w oknie polecenia, jest możliwe także za pomocą pól **Od dnia** i **Do dnia**. Można do tych pól wpisać odpowiednie daty za pomocą klawiatury, można także posłużyć się pomocniczymi funkcjami pobrania aktualnej daty oraz kalendarza, uruchamianymi za pomocą ikon znajdujących się przy tych polach (opis tych funkcji znajduje się w rozdziale Zasady wypełniania pól edycyjnych).

Po wypełnieniu w/w pól należy wcisnąć przycisk **Szukaj** - w oknie polecenia zostanie wyświetlona lista wszystkich pozycji zarejestrowanych w ciągu wybranego przedziału czasowego.

Wciśnięcie przycisku Szukaj przy niewypełnionych polach Od dnia, Do dnia oraz Wybierz okres powoduje wczytanie do okna polecenia wszystkich wprowadzonych do programu pozycji odpowiedniego typu (spraw / kontaktów / pozycji rejestru - w zależności od rodzaju uruchomionego polecenia).

Znajdujące się nad listą pozycji z prawej strony pole **Szukaj** pozwala wyszukać wszystkie te pozycje, których Numer i Temat zawierają zadany ciąg znaków. Należy wpisać do tego pola wyszukiwany ciąg znaków, a następnie wcisnąć przycisk **Szukaj.**

Aby przyśpieszyć działanie programu, pozycje wczytane do okna polecenia są dzielone na porcje wyświetlane na "stronach".

Nad listą pozycji wyświetlane są informacje o tym, ile pozycji spełnia ustalone przez użytkownika kryteria. Zapis: Strona 1/2 (Pozycje 1-20 z 40) oznacza, że na podstawie ustaleń użytkownika zostało wyszukanych 40 pozycji, zajmujących 2 strony danych, przy czym aktualnie w oknie polecenia wyświetlana jest 1-sza strona, zawierająca 20 pozycji.

Obok znajdują się ikony funkcji służących do "przewijania" stron danych.

- $\Rightarrow$  kliknięcie tej ikony powoduje wyświetlenie następnej strony danych
- $\blacktriangleright$  kliknięcie tej ikony powoduje wyświetlenie ostatniej strony danych
- $\leftarrow$  kliknięcie tej ikony powoduje wyświetlenie poprzedniej strony danych
- $\blacktriangleright$  kliknięcie tej ikony powoduje wyświetlenie pierwszej strony danych

*Uwaga: Wszystkie opisane wyżej pola i funkcje ustalania zakresu ograniczają zakres danych już wyświetlanych w oknie polecenia, tzn. nie wyszukują odpowiednich rekordów w całej bazie danych pozycji określonego typu, lecz tylko wśród tych rekordów, które spełniają ustalone wcześniej kryteria.*

*Uwaga: Jeżeli zawartość pól znajdujących się w górnej części okna nie ogranicza zakresu danych wyświetlanych w oknie polecenia, na liście w oknie polecenia znajdują się wszystkie pozycje, do których użytkownik posiada uprawnienia dostępu.*

#### **3.4. Lista pozycji**

Po wypełnieniu odpowiednich pól w górnej części okna oraz wciśnięciu przycisku Szukaj, w oknie polecenia wyświetlana jest lista pozycji spełniających ustalone przez użytkownika kryteria. Na liście tej znajdują się podstawowe informacje opisujące poszczególne pozycje.

Górny wiersz tabeli listy pozycji zawiera tytuły (opisy) zawartości poszczególnych kolumn. Tytuły te są wyświetlane na szarym tle. Kliknięcie wybranego tytułu powoduje **uporządkowanie** całej listy pozycji według zawartości odpowiadającej mu kolumny (dotyczy to wszystkich pozycji listy, pokazywanych na wszystkich stronach). Na przykład kliknięcie tytułu kolumny: Data powoduje uporządkowanie listy pozycji według wartości daty - będą one pokazywane począwszy od najstarszych pozycji. Powtórne kliknięcie tego samego tytułu kolumny powoduje odwrócenie kolejności wyświetlania pozycji, tzn. będą one pokazywane począwszy od najnowszych pozycji.

Opis wybranych kolumn tabeli listy pozycji:

- **A** zielony "ptaszek" w tej kolumnie oznacza, że dana pozycja listy ma stan: aktualne, czerwony "ptaszek" - że stan tej pozycji jest: nieaktualne.
- **S** litera **B** na ikonce w tej kolumnie oznacza, że pozycja jest brudnopisem, **C** że jest czystopisem, **A** - że pozycja została anulowana.

Kliknięcie wybranej pozycji listy (wiersza tabeli) powoduje wyświetlenie menu funkcji związanych z tą pozycją. Funkcje te umożliwiają edycję danych tej wybranej pozycji, wykonanie czynności związanych z tą pozycją (np. rejestracja próbek), dodanie nowej pozycji, itp. Wybrana pozycja listy (której dotyczyć będzie działanie funkcji) jest wyświetlana na niebieskim tle.

*Uwaga: W przypadku pozycji listy znajdujących się w dole ekranu może się zdarzyć, że część menu funkcji dostępnych dla tej pozycji będzie niewidoczna. W takiej sytuacji najlepiej jest przewinąć w dół zawartość ekranu za pomocą kółka przewijania myszy. Inną metodą zaradzenia problemowi jest zmiana kolejności wyświetlania pozycji w oknie, aby edytowana pozycja znajdowała się na górze ekranu. Jeśli żadna z opisanych metod nie pomaga, należy zainstalować przeglądarkę firefox i posługiwać się nią podczas korzystania z programu. Mamy nadzieję, że w najbliższym czasie uda się usunąć ten problem, aby nie występował w następnych wersjach programu.*

Na rysunku poniżej jest pokazany przykładowy wygląd menu funkcji dostępnych dla zlecenia i grupy próbek.

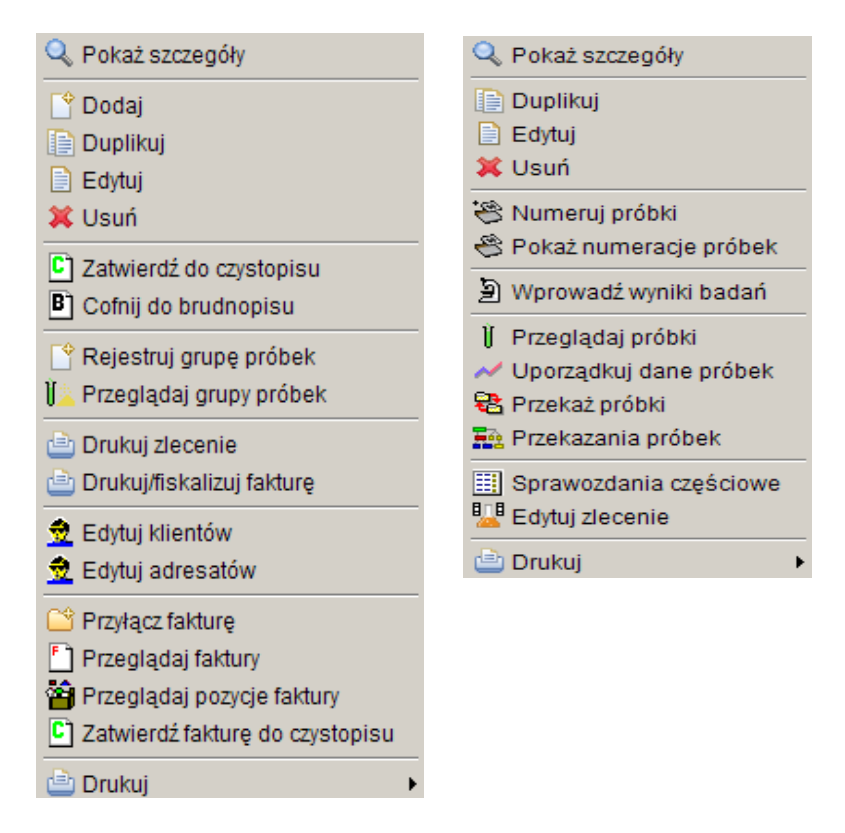

Niekiedy na menu znajdują się funkcje, których nazwy są wyświetlane jaśniejszą, szarą czcionką. Oznacza to, że funkcje te nie są aktualnie dostępne - użytkownik nie może uruchomić tych funkcji. Niemożność uruchomienia funkcji może wynikać z braku uprawnień danego użytkownika do tej funkcji. Może wynikać również stąd, że nie została zakupiona licencja na moduł, którego dana funkcja jest elementem składowym.

# **4. Zasady wypełniania pól edycyjnych**

W większości poleceń programu istnieje konieczność wprowadzania danych do przeznaczonych do tego pól edycyjnych.

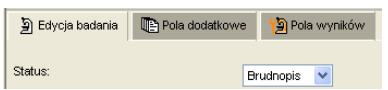

Jeżeli pola do wprowadzania danych zajmują więcej niż jedną stronę, są one umieszczane na tematycznych **zakładkach**. Nazwy zakładek znajdują się nad polami edycyjnymi. Nazwy tych zakładek, które są aktualnie "schowane", są wyświetlane na

ciemnoszarym tle.

Aby "wyjąć na wierzch" zakładkę, należy kliknąć jej nazwę. Po wykonaniu tej operacji w oknie programu będą wyświetlane pola edycyjne znajdujące się na wybranej zakładce.

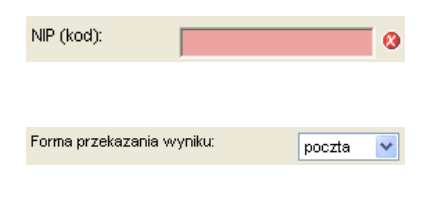

Niektóre pola **muszą być wypełnione**, by możliwe było zapisanie pozycji. Pola te mają różowy kolor i dodatkowo są oznaczone czerwonym kółkiem z białym przekreśleniem.

Jeżeli z prawej strony pola do wprowadzania danych znajduje się strzałka, oznacza to, że do tego pola można wprowadzać wartości z tzw. **słownika**.

Do niektórych pól tego typu można wprowadzić tylko wartości wybrane ze słownika (pole nie przyjmuje wtedy znaków z klawiatury), inne można wypełnić albo wpisując tekst z klawiatury, albo wybierając go ze słownika (słownik ma na celu przyspieszenie wprowadzania danych).

Aby wprowadzić do pola edycyjnego tekst wybrany ze słownika, należy kliknąć strzałkę znajdującą się z prawej strony pola - pojawi się wtedy lista pozycji słownika, z której należy wybrać za pomocą myszy odpowiednią pozycję (jeżeli na liście nie są widoczne wszystkie pozycje, z prawej strony pojawiają się strzałki umożliwiające przewijanie listy).

*Uwaga: Zawartość słowników wykorzystywanych w programie można modyfikować za pomocą polecenia Słowniki (dostępnego na drzewie poleceń w: Ustawienia programu / Konfiguracja parametrów LIMS) oraz za pomocą polecenia Słowniki pozostałe (dostępnego na drzewie poleceń w: Ustawienia programu / Słowniki główne).*

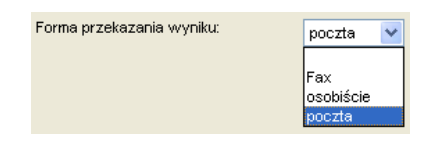

Aby wybrać pozycję słownika za pomocą klawiatury, należy nacisnąć klawisz pierwszej litery żądanej pozycji (na przykład aby wprowadzić do pola Forma przekazania wyniku wpis: poczta, należy nacisnąć literę p). Jeżeli zdarzy się, że w polu edycyjnym pojawi się inna pozycja zaczynająca się na tę samą literę, należy powtórnie nacisnąć klawisz pierwszej litery, aż do uzyskania

żądanego rezultatu. Do wyszukiwania odpowiedniej pozycji ze słownika za pomocą klawiatury, mogą także posłużyć klawisze strzałek "góra" i "dół" (należy naciskać klawisze strzałek "góra", "dół", aż do wyszukania żądanego rekordu). Jednoczesne naciśnięcie klawiszy Alt + "dół" umożliwia "rozwinięcie" oraz "zwinięcie" listy pozycji słownika.

*Uwaga: Klawisz klawiatury Tab umożliwia przejście kursora do następnego pola edycyjnego.*

Data uzyskania wyniku:  $\mathbb{R}^{\mathbb{Q}}$  Pola służące do przechowywania **dat** można wypełniać poprzez wpisanie odpowiedniej daty za pomocą klawiatury (liczby oznaczające rok, miesiąc i dzień oddziela się

kropkami). Można także posłużyć się funkcjami pobrania aktualnej daty oraz kalendarza, uruchamianymi za pomocą ikon znajdujących się przy tych polach.

 $\oplus$ - kliknięcie tej ikony oznacza wprowadzenie do sąsiedniego pola aktualnej daty

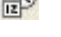

- kliknięcie tej ikony powoduje otworzenie pomocniczego kalendarza, ułatwiającego 171 wprowadzenie daty.

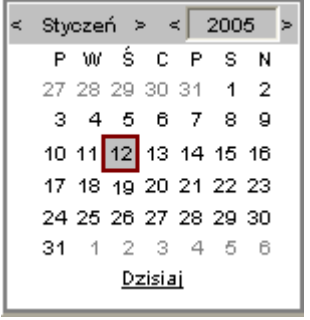

Kalendarz w momencie uruchomienia pokazuje zawsze aktualny miesiąc z wyróżnionym dniem dzisiejszym.

Strzałki na górnym pasku przy nazwie miesiąca umożliwiają "przewijanie" miesięcy. Wybranie jednej ze strzałek znajdujących się przy numerze roku powoduje pokazanie kalendarza tego samego miesiąca, ale poprzedniego / następnego roku.

Kliknięcie wybranej daty w okienku kalendarza powoduje wprowadzenie jej do sąsiedniego pola edycyjnego.

Obok pól przeznaczonych na datę znajdują się czasami pola służące do rejestracji **czasu**, czyli godziny wykonania określonej operacji. Kliknięcie ikony znajdującej się przy takim polu powoduje wpisanie do niego aktualnego czasu.

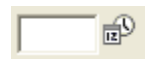

Do niektórych pól można wprowadzać wartości pobierane z **pomocniczych kartotek** programu, np. z kartoteki personelu lub kartoteki kontrahentów.

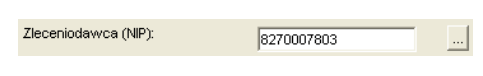

Z prawej strony takich pól wyświetlany jest przycisk oznaczony trzema kropkami. Wciśnięcie tego przycisku powoduje otworzenie pomocniczej kartoteki, w której

można wyszukać odpowiednią pozycję oraz pobrać z niej informacje do wypełnianego pola edycyjnego.

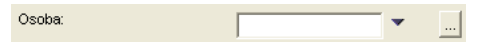

Przy niektórych polach edycyjnych oprócz przycisku uruchamiającego pomocniczą kartotekę znajduje się czarna strzałka w dół.

Kliknięcie tej strzałki powoduje otworzenie listy zawierającej wybrane pozycje pomocniczej kartoteki, spełniające ustalone wcześniej warunki. Na przykład dla pola Osoba, przeznaczonego na nazwisko osoby przyjmującej zlecenie, kartoteką pomocniczą jest kartoteka personelu. Strzałka przy tym polu otwiera listę nazwisk pracowników prowadzących rejestr ustalony na wcześniejszym polu edycyjnym.

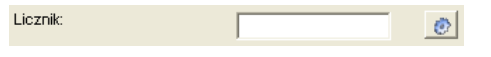

Przy niektórych polach znajduje się przycisk oznaczony rysunkiem kółka zębatego. Wciśnięcie takiego przycisku oznacza uruchomienie **funkcji narzędziowej** programu,

wyliczającej odpowiednią wartość oraz wpisującej ją do tego pola. Użytkownik nie musi korzystać z pomocniczej funkcji narzędziowej - może po prostu wpisać odpowiednią wartość do takiego pola. Tego typu funkcje narzędziowe mają na celu jedynie ułatwienie pracy użytkownikowi programu.

Na przykład do pola Licznik program wpisuje kolejny numer porządkowy rejestrowanego zlecenia, wynikający z przyjętej metody numeracji (roczna, miesięczna, ciągła). Korzystając z funkcji narzędziowej użytkownik nie ma potrzeby pilnowania poprawności wpisywanych numerów.

*Uwaga: Po wskazaniu ikony funkcji narzędziowej za pomocą myszy, program wyświetli skrócony opis działania funkcji.*

Jeżeli przy polu edycyjnym nie ma strzałek ani przycisków, oznacza to, że należy do niego wpisać dane za pomocą klawiatury.

Program podpowiada wpisy do niektórych pól. Użytkownik może wprowadzić inne dane w miejsce wartości podpowiadanych przez program.

# **5. Dodanie nowej pozycji**

Aby dodać nową pozycję, należy kliknąć menu **Operacje**. Rozwinie się lista aktualnie dostępnych funkcji - należy z niej wybrać (przez kliknięcie myszką) funkcję **Dodaj**.

Inna metoda to kliknięcie dowolnej pozycji w oknie polecenia, a następnie wybranie z wyświetlonego menu funkcji **Dodaj**.

Po dodaniu nowej pozycji, w oknie programu pojawią się pola edycyjne pozwalające wprowadzić opisujące tę pozycję informacje.

*Uwaga: W przypadku niektórych poleceń należy najpierw wypełnić pole określające rodzaj dodawanej pozycji (np. w poleceniu Dodaj nowe zlecenie należy ustalić Rodzaj zlecenia). W tym celu należy wybrać odpowiednią pozycję słownika, a następnie zaakceptować dokonany wybór poprzez wciśnięcie przycisku Wybierz. Dopiero po wykonaniu tych czynności pojawią się pola edycyjne przeznaczone na informacje opisujące pozycję.*

Należy wypełnić poszczególne pola (patrz rozdział: Zasady wypełniania pól edycyjnych), a następnie zapisać wprowadzone dane za pomocą przycisku **Zapisz** znajdującego się w dole okna.

Dodanie nowej pozycji jest możliwe także za pomocą funkcji **Duplikuj**. Tworzona jest wtedy nowa pozycja, której pola edycyjne są wstępnie wypełnione danymi wprowadzonymi dla pozycji kopiowanej. Funkcję tę stosuje się wtedy, gdy dodawana pozycja jest bardzo podobna do pozycji już istniejącej i łatwiejsze jest dokonanie zmiany pojedynczych informacji niż wprowadzenie wszystkiego "od początku".

Aby dodać nową pozycję przez skopiowanie pozycji istniejącej, należy kliknąć kopiowaną pozycję za pomocą myszy, a następnie wybrać z wyświetlonego menu funkcję **Duplikuj**.

Dla utworzonej w ten sposób pozycji należy dokonać odpowiednich zmian w zawartości poszczególnych pól edycyjnych, a następnie zapisać wprowadzone dane. Umożliwiają to dwie funkcje: **Zapisz** oraz **Zastosuj**, uruchamiane za pomocą przycisków znajdujących się pod polami edycyjnymi. Funkcje te mają podobne działanie. Różnica polega na tym, że w przypadku zastosowania funkcji **Zapisz** po wykonaniu zapisu następuje zakończenie edycji, natomiast funkcja **Zastosuj** zapisuje dane nie zamykając okna edycji danych.

Wciśnięcie przycisku **Powrót** oznacza zakończenie edycji bez zapisu danych (nowa pozycja nie zostanie dodana). Takie samo działanie ma kliknięcie krzyżyka znajdującego się w prawym górnym narożniku okna programu.

#### *Uwaga: Nie należy posługiwać się funkcjami Wstecz i Dalej znajdującymi się na pasku narzędzi przeglądarki internetowej - może to powodować "pogubienie się" programu.*

Po skompletowaniu i zapisaniu wszystkich danych należy przenieść dodaną pozycję do czystopisu. W tym celu należy wybrać ją z listy za pomocą myszy, wybrać z wyświetlonego menu funkcję **Edytuj** oraz zmienić zawartość pola **Status** (znajdującego się w górnej części okna) poprzez wybór ze słownika wartości: Czystopis. Następnie należy wcisnąć przycisk **Zapisz**, znajdujący się w dolnej części okna.

*Uwaga: W opisany wyżej sposób można wprowadzić tylko podstawowe informacje opisujące pozycję. Wprowadzanie pozostałych danych odbywa się w inny sposób - za pomocą przeznaczonych do tego funkcji programu. Patrz rozdział Edycja pozostałych danych .*

# **6. Edycja pozycji**

### **6.1. Edycja danych podstawowych**

*Uwaga: Możliwa jest edycja danych podstawowych tylko tych pozycji, które mają status brudnopisu. Jeżeli istnieje konieczność poprawienia błędnych informacji wprowadzonych do pozycji czystopisowej, należy najpierw przenieść tę pozycję do brudnopisu. Prawo przenoszenia do brudnopisu mają tylko niektórzy, wybrani pracownicy urzędu.*

Aby zmienić lub uzupełnić podstawowe dane opisujące wybraną pozycję, należy kliknąć edytowaną pozycję za pomocą myszy, a następnie wybrać z wyświetlonego menu funkcję **Edytuj**.

Pojawią się pola edycyjne zawierające już wprowadzone dla tej pozycji informacje. Należy dokonać odpowiednich zmian w zawartości odpowiednich pól edycyjnych, a następnie zapisać wprowadzone zmiany i zakończyć edycję za pomocą przycisku **Zapisz** znajdującego się w dole okna.

Wciśnięcie przycisku **Powrót** oznacza zakończenie edycji bez zapisu zmienionych danych. Takie samo działanie ma kliknięcie krzyżyka znajdującego się w prawym górnym narożniku okna programu.

*Uwaga: Nie należy posługiwać się funkcjami Wstecz i Dalej znajdującymi się na pasku narzędzi przeglądarki internetowej - może to powodować "pogubienie się" programu.*

Wciśnięcie przycisku **Zastosuj** powoduje zapisanie wprowadzonych zmian, jednak nie nastąpi po tym zakończenie edycji i powrót do okna zawierającego listę pozycji.

W dole okna znajduje się także przycisk **Usuń**, pozwalający całkowicie usunąć aktualnie edytowaną pozycję (funkcja Usuń jest niedostępna dla pozycji czystopisowych).

#### **6.2. Edycja pozostałych danych**

W programie o architekturze klient/serwer wszystkie dane opisujące pozycję i dostępne dla niej funkcje są umieszczone na zakładkach z danymi pozycji. W wersji inter/intranetowej programu w zakładkach znajdują się tylko podstawowe dane opisujące pozycję. Pozostałe dane można wprowadzić za pomocą przeznaczonych do tego funkcji. Funkcje te znajdują się:

- na menu wyświetlanym po kliknięciu pozycji jeżeli w oknie polecenia widoczna jest lista pozycji
- w menu Operacje w górnej części okna jeżeli w oknie polecenia widoczne są zakładki z polami edycyjnymi wybranej pozycji.

Funkcje te umożliwiają wprowadzanie danych adresatów, wprowadzanie wyników badań, rejestrację próbek, itp.

*Uwaga: Możliwa jest edycja "danych pozostałych" wszystkich pozycji, także tych, które mają status czystopisu.*